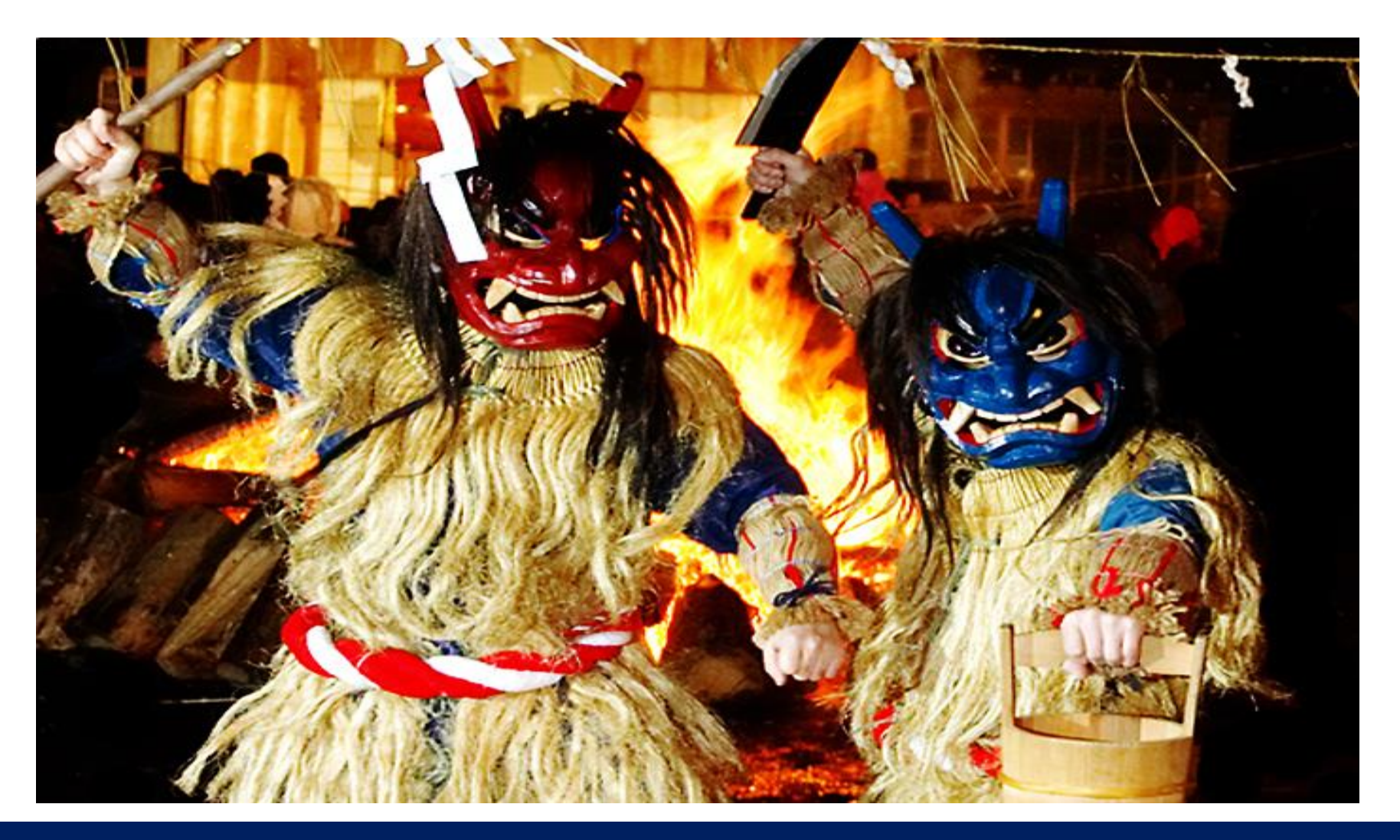

# ライブ配信 Zoomマニュアル(参加者用)

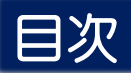

### はじめてZoomを使用される方 Zoomウェビナー(Webinar)の概要 視聴環境の準備 画面の説明 質疑応答の方法 P.3 P.5 P.6 P.7 P.8

### はじめてZoomを使用される方 まちゃく 既にZoomを使用された方は不要です。

### **▶ Zoom公式サイトから、アプリをダウンロード • インストールしてください。 (無料)**

#### <https://zoom.us/download>

#### 1 | 「ミーティング用Zoomクライアント」の[ダウンロード] ボタンをクリックしてダウンロードとインストールをしてください。

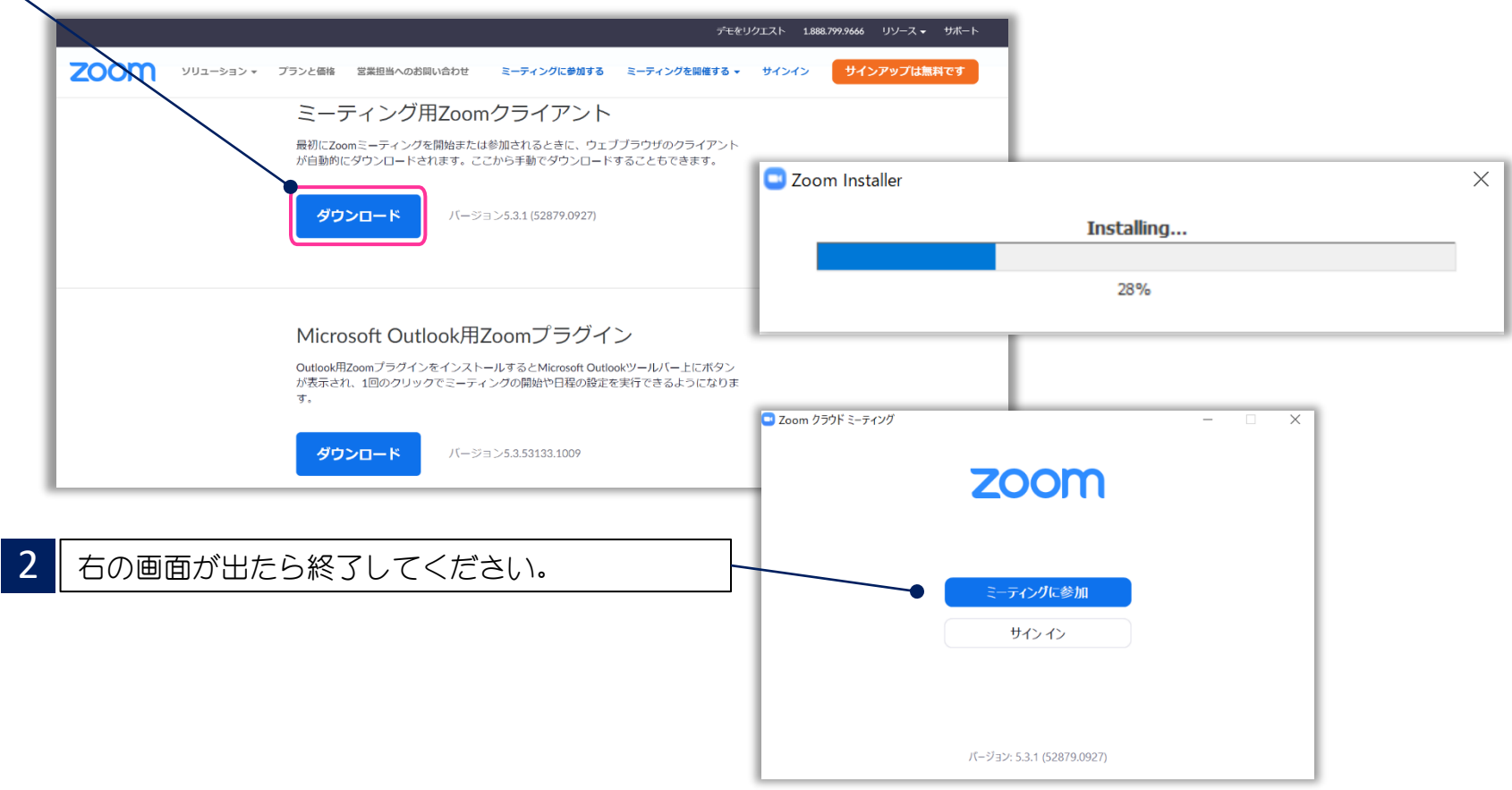

### はじめてZoomを使用される方 まちゃく 既にZoomを使用された方は不要です。

▶ 下記 Zoom公式サイトから、インターネット接続、マイク、スピーカーのテストをしてください。

#### <https://zoom.us/test>

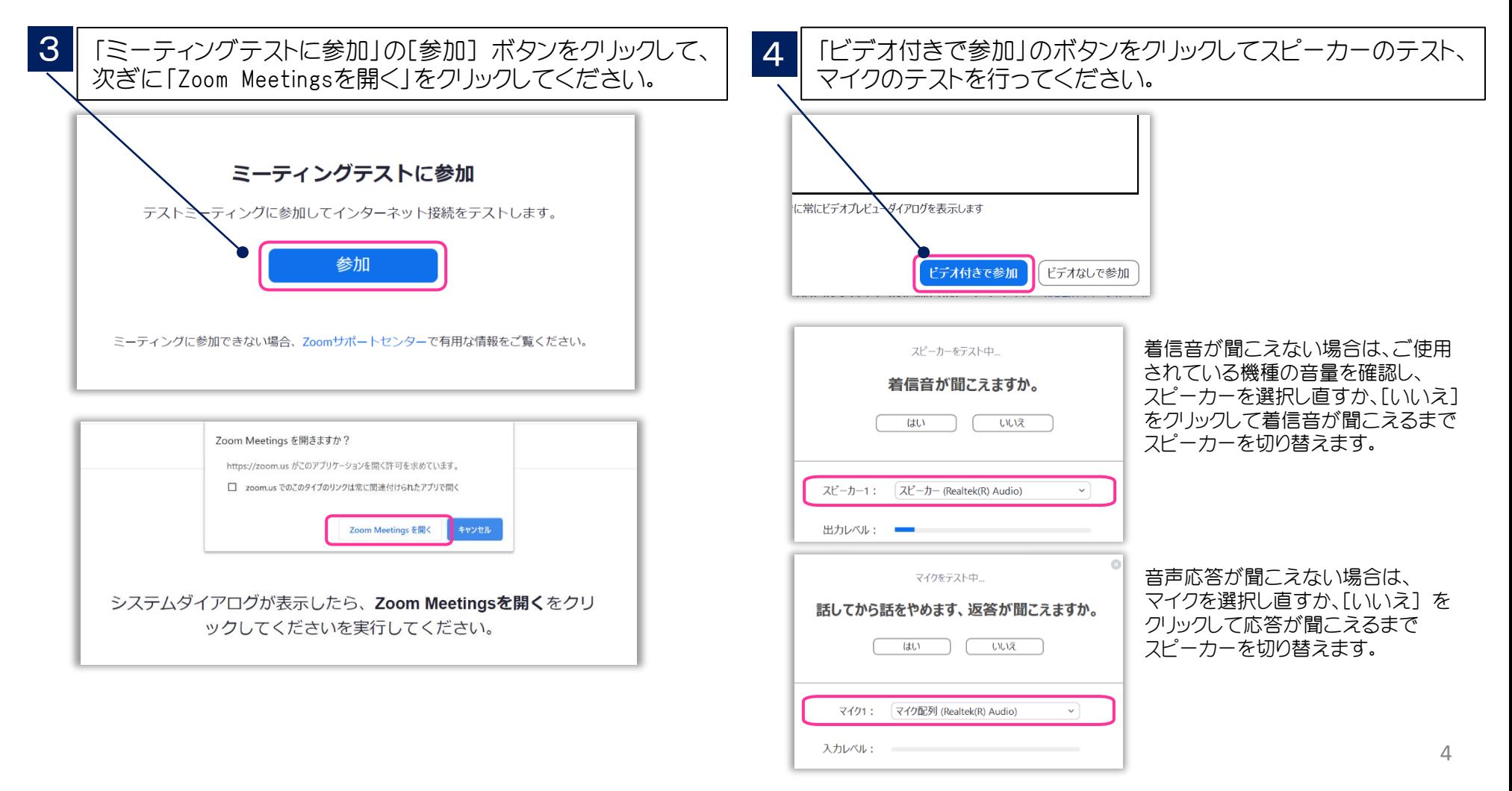

### Zoomウェビナー(Webinar)の概要

➢ Zoomミーティング(会議や打合せなど双方向でのやり取りを行うためのサービスで、 ホストと参加者が同様の画面を共有し、ビデオ通話を行うような形式)とは異なり、 Zoomウェビナーは、ホストと指定されたパネリスト(本学会では司会、座長、演者)のみ がビデオ、音声、画面を共有可能です。参加者は「視聴者」 としての参加となり、ビデ オ、音声、画面共有は原則使用できません。

#### ■ ホスト : 運営事務局

- パネリスト : 司会、座長、演者
	- ※ ホスト側で視聴者 ⇔ パネリストの移動をいたします。

パネリストに移動すると、ビデオ、音声、画面共有等が使用可能となります。

■ 視聴者 : 参加者

※マイク、カメラの操作はできず、画面上に視聴者のウィンドウは表示されません。 表示されるのは、ホスト(主催者・運営事務局)および、パネリスト(座長、発表者)の みとなります。

### 視聴環境の準備

### ▶ インターネット接続環境

- ・ 可能な限り有線LANで接続を行ってください。
- ・ Wi-Fi接続の場合、回線が不安定になることがございます。
- ➢ パソコンと「Webカメラ」「マイク」「スピーカー・イヤホン」の機能
	- ・閲覧のみの一般参加者の方は「Webカメラ」「マイク」の機能は不要です。

### 画面の説明

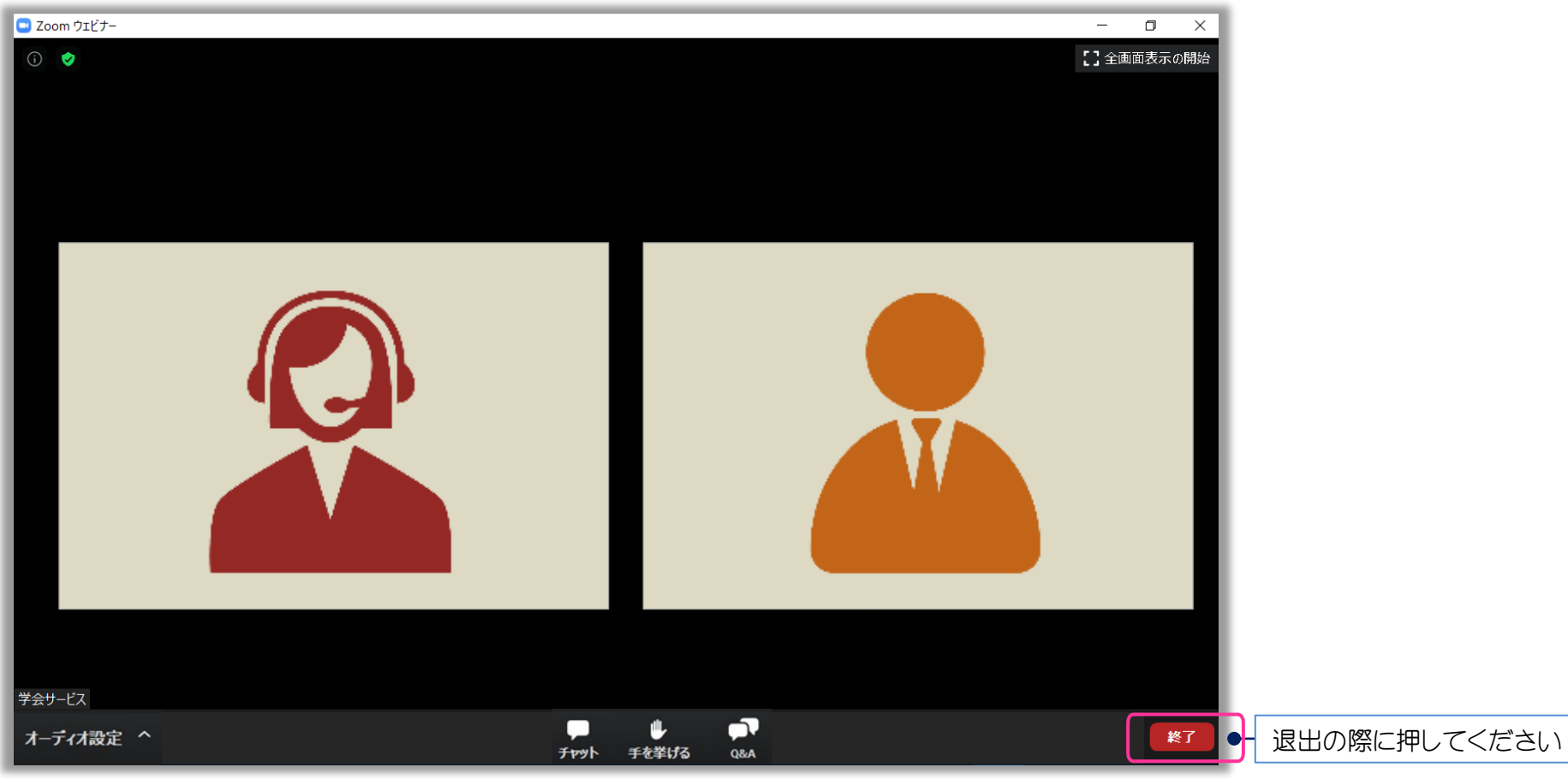

- 1. カメラ画面が表示され、個々のウィンドウの左下には氏名が表示されます。
- 2. なお、レイアウトは参加人数によって変更されます。
- 3. 「チャット」機能は使用いたしません。
- 4. 運営側が指定しない限り、ご自身の画像、音声が通信される事はございません。

## 質疑応答の方法

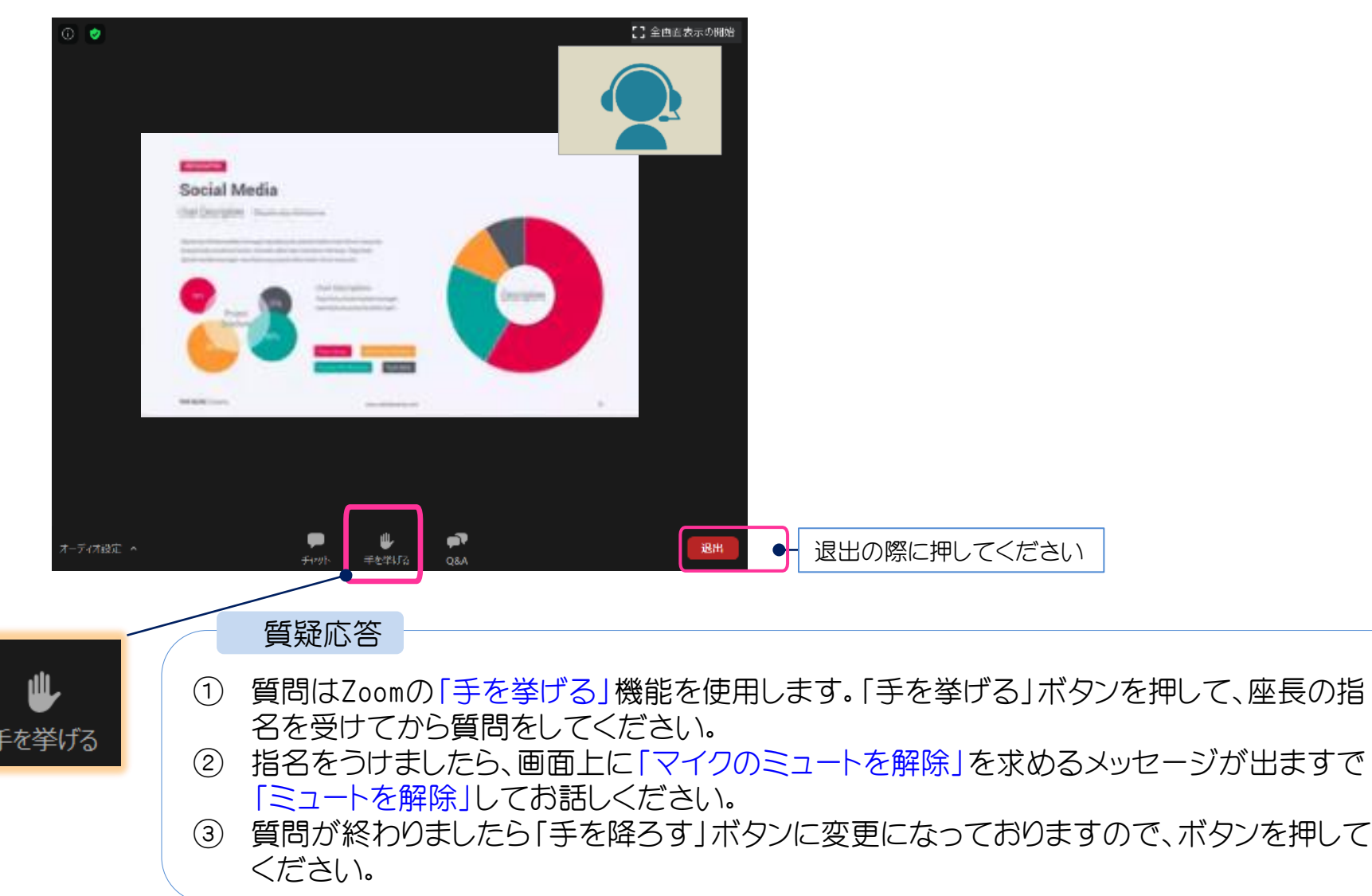